### G.fast/VDSL2/ADSL2+ Multi-play Test Set MaxTester 630G

EXFO's MAX-630G is the perfect tool for testing G.fast, VDSL2, and ADSL2+ broadband deployments up to 1 Gbit/s. The unit supports both GVXAA and GVXAB modems, can be used to install, troubleshoot, and validate in-home multi-play services.

# DSL Main Menu

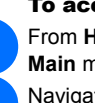

To access the DSL Main Menu: From Home, select **DSL / IP Tests** and press  $\blacktriangledown$  to open the **DSL Main** menu page.

Navigate to each icon using the up/down left/right arrow keys on the keypad.

Press  $\blacktriangleright$  to bring up the sub-menu of the selected icon:

- For **Auto**, **Manual Test**, or **Ethernet Test**, the test will start and the screen control will navigate to the results summary page.
- **Result Manager** opens the previously saved test files to view, **Upload**, **Export**, and **Delete** results.
- **Test Configuration** provides the utilities to setup test parameters.
- **Setup** provides the means to configure the modem power schemes and preset the unit with specific DSL measurement values.
- *Note: System Settings can be found on the Home pane and allow you to set the parameters of the unit.*
- *Note: If you have the touchscreen option, any reference to pushing buttons on the keypad can be replaced in most cases by clicking/tapping the touchscreen.*

**Upload** tab allows you to upload the saved results to an FTP site or a USB. Here, you can also **Delete** selected XML files from the internal memory. **Export** tab allows you to select a **File Name** or **All** files previously saved and export the results in the following **Report Format**: **HTML**, **MHTML**, or

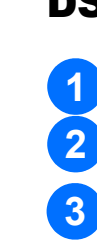

 $\odot$  CE

# Cable Connections

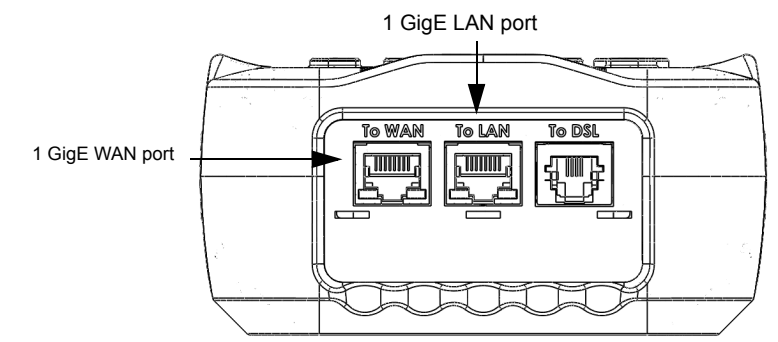

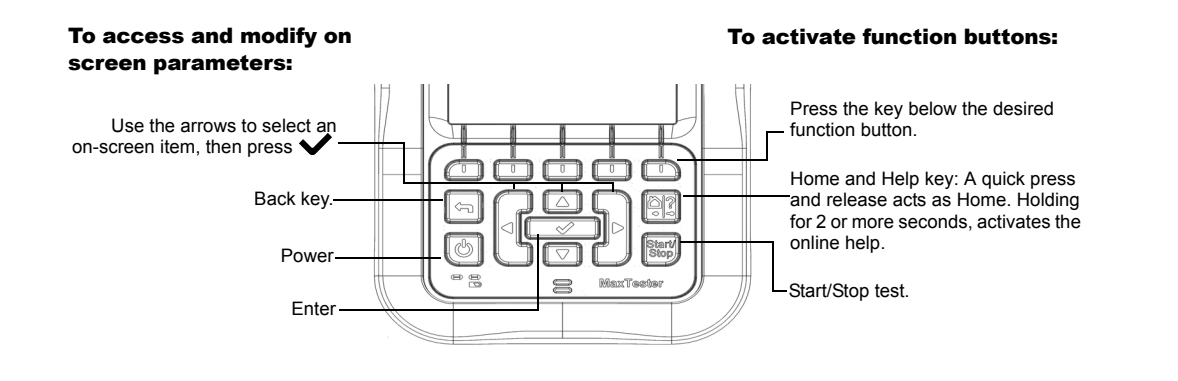

- $\triangleright$  the existing in-band DSL or Ethernet connection made during the test an out-band upload connection (Wi-Fi or Ethernet) if enabled and the
- test is stopped

From the **DSL Main** pane, select **Result Manager** to do one of the following:

**Result** tab allows you to select a **File Name** and view the results from a list

of files previously saved.

**XML**.

Select **Save** or **Export** buttons and press  $\blacktriangledown$  to confirm your selection.

**Delete** tab allows you to delete a selected **File Name** or **All** files saved in

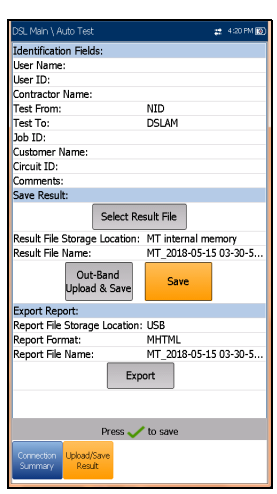

00110\_2013\_1203\_...2015<br>- 00110\_2014\_1629\_...2015-03-31

Oct10 2014 1621 ... 2015-03-31 1 \_00110\_2014\_1621\_... 2015-05-51 1.<br>\_May29\_2014\_1006\_... 2015-03-31 1.<br>\_May30\_2014\_1225\_... 2015-03-31 1.<br>\_May30\_2014\_1309\_... 2015-03-31 1.

May23 2014 1000 ... 2015-03-31 1  $\begin{array}{l} \texttt{[mag2]} \texttt{[20]} \texttt{[20]} \texttt{[$ 

Press  $\longleftarrow$  to come out of the list

2015-03-31

2015-03-31 2015-03-31 2015-03-31 1

t Manual Test

r\_manuar rest<br>\_Oct10\_2014\_1528\_...<br>\_Oct10\_2014\_1552\_...<br>\_Oct10\_2014\_1611\_...

the **MT internal memory** only.

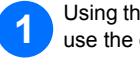

Managing Saved Test Results

Plug in the power adaptor (9 V 1.66 A) and wait up to 5 hours to completely charge the battery or until the **Battery Status** displays 100 %.

To view the battery status:

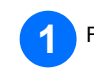

**From the Home** pane, select System Settings and press

Select the **Battery Info** icon and press **V**. **Battery Status** indicates the current power level for the **battery**, as a percentage.

# Saving Test Results

### To save, upload, or export results:

Each DSL/IP test includes an **Upload/Save Result** tab to **Upload & Save** your test results using the existing in-band DSL or Ethernet connection made during the test; or you can **Save** your results to an internal memory file; or **Export** results to an HTML, MHTML, or XML report using a USB key.

**Select Result File** to save your results to an existing **File Name** or **Upload & Save** your results via the following: **2**

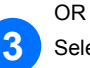

Using the up/down arrow keys, select the parameters you want to edit and **1** use the on-screen keyboard.

# Working with the Keypad

# Charging the Battery

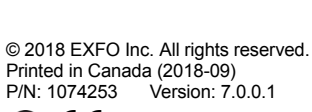

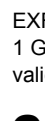

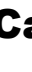

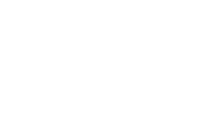

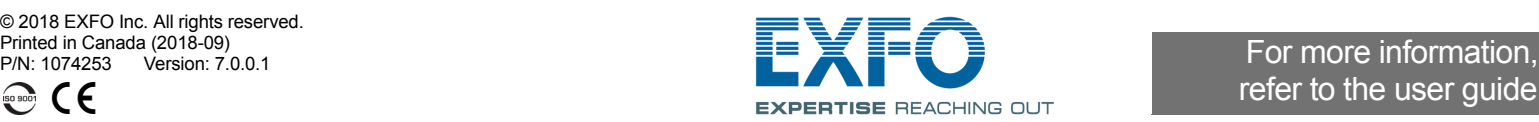

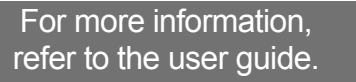

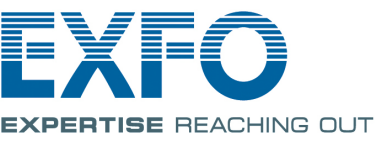

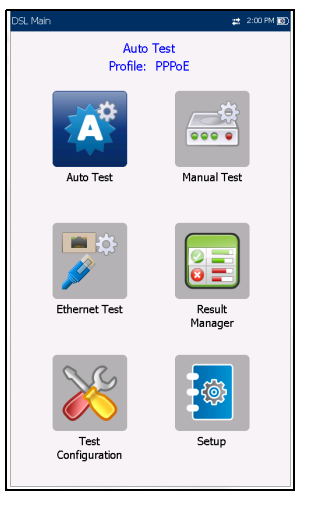

## Configuring Tests

## Viewing Test Results

Once a test has run, the results obtained are displayed on the screen. Select the following tabs to view pass/fail status and results details:

**23** Select the desired test setup and press  $\blacktriangleright$ 

At power up, settings are read from the last loaded profile. If any changes are made to the parameter values, you can save them to an existing or new profile. 56 **6 6 6 6 6 6 6 1 2 1 2 1 2** 

To setup an AutoTest, Manual Test, or Ethernet Test:

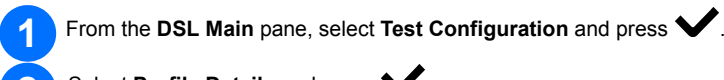

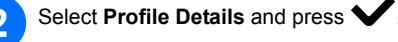

Press  $\blacklozenge$  from any setup screen to display the dialogue box asking you to confirm and save changes using the following buttons:

#### To change or create a new profile:

- **Save** to current profile.
- **Save as** displays a **New profile name** alphanumeric editor screen.
- **No** does not save any changes to the profile, closes the dialogue box, and returns to **Profile Details** sub menu.
- **Cancel** closes the dialogue box and returns to the setup screen.

From the DSL Main pane, select the desired test icon and press **V**. The test automatically runs. In the desired test, you can also press the Start/Stop key to run the test.

### To select a profile:

From the DSL Main pane, select Test Configuration and press  $\blacktriangledown$ .

On any test setup screen, scroll through and set the options using the up/down and left/right arrow keys; OR

Press  $\blacktriangleright$  on any value to open a list box of options.

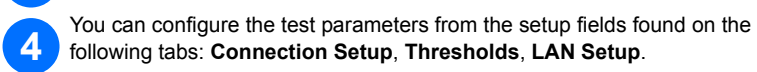

displayed in a list box.

Choose **Select Profile** and press **V**. A list of available profiles is

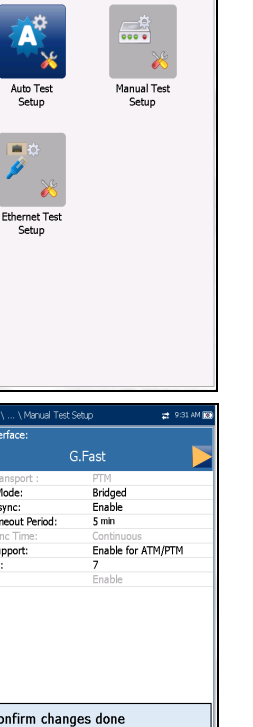

lected Profile : Bridg

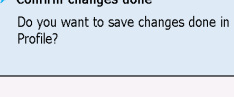

ylan Su<br>Ylan Id

E.

 $\mathbf{E}$ 

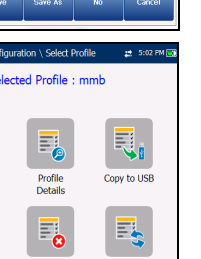

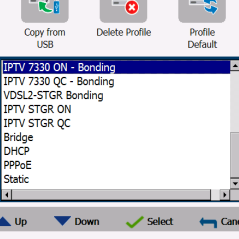

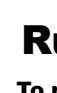

# Running Tests

### To run a test:

 **Connection Summary** includes: (*for Auto and Manual Test)* **Profile**, **Sync Time**, **Line Status**, **Operation Mode**, and upstream/downstream SNR and Max Bitrate. You can select a new **Profile** from within the test results. If optional Bonding on unit, data for pair 1 and pair 2 is displayed.

**Data Tests Summary** displays results for Ping, Trace Route, FTP, and HTTP; and the enabled optional data tests including VoIP, IPTV, Throughput, and **Web Browser** .

### *(for Ethernet)* **WAN** /**LAN Port Line Status** /**Link Speed** /**Connect Mode**, and **Received** /**Transmitted Total Bytes** /**Packets** /**Ethernet Errors** .

1.Ookla is a third party provider. The Ookla Speedtest Powered technology involves Ookla owned and/or controlled servers that may or may not be within your network. Ookla retains the right to aggregate test results and to monetize aggregated results as they see fit.

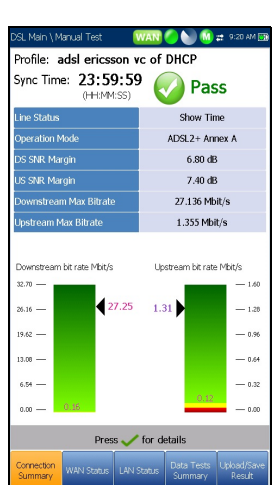

 **WAN Status** shows connection status of the wide area network. In **Manual Test**, you can also select which triple-play test you want to run or view.

- **LAN Status** shows connection status of the local area network.
- If optional **VoIP Test** is on the unit:
	- **VoIP Call** allows you to place and receive VoIP calls, and displays **Call Information** such as the **VoIP Status**, number and Codec the call is connected to, duration, and the pass/fail status of the test/call.

**VoIP Summary** displays measurement details of the different parameters including **MOS**, **R-Factor**, **Latency**, **Jitter**, and **Packets** .

If optional **IPTV Test** is on the unit:

**Join Leave** lists IPTV channels from the alias table and measured **Zap** time. **IPTV Summary** displays test results of the IPTV streams, Join/Leave, and **Channel Analysis** .

 **DSL Param Details** include **Downstream** /**Upstream** results for Data rates, **SNR**, **Attenuation**, **Capacity**, **Output Power**, **Latency**, **Interleave Delay** /**Depth**, **INP**, **Bitswap**, **Trellis**, **Phy-R**, and **G.INP** .

Use the **Sort Channels/RSSI** buttons to toggle the values by ascending and descending.

# Press  $\blacktriangleright$  to get into the list. **21**

Press the up/down arrow keys to select a network and view its details below.

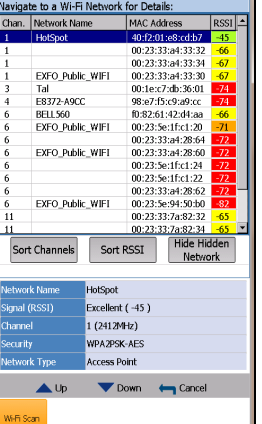

 $\mathbf{P}$ 

Display and<br>Language

 $\sum_{14}$ 

 $\overline{\mathbf{0}}$ Software

**ECC** 

 $\triangle$  at 3:14 PM 1851

Date and Time

 **DSL Statistics** include **DSL Counters**, transfer mode statistics including **KL0** and **EWL**, **Rate Adaptation**, and **Vector State** with **Performance Counters** . **Band Information** includes Down/Upstream results for **SNR Margin**,

**Loop** /**Signal Attenuation**, **Output Power**, and **KL0** .

 **Loop Diagnostics** displays Down/Upstream SNR/ATTN (HLog)/QLN/ALN per Tone results in graphical format.

When **IPv6 (DHCP)** is set as the **Access Mode** in **Connection Setup**, only **Ping Test** is displayed. **Throughput Test** implements the **iPerf3** or **Ookla** 1 tool for active measurements of the maximum achievable bandwidth on IP networks.

*Note: Ookla Privacy Policy: http://www.speedtest.net/privacy*

*You, end user, understand and acknowledge, by performing the test contained in the Speedtest Powered Software Application, that Ookla, LLC may collect your IP address during the test and share it with selected third parties.*

From the **Select Tests** tab, **Enable** /**Disable** the optional sub-tests. When  $\sqrt{5}$ **Access Mode** is set to **IPv6 (DHCP)**, **Ping** is the only test available.

Select the **Test Setup** tab to configure the following sub-tests (when  $6<sup>°</sup>$ highlighted): **VoIP Test**, **IPTV Test**, **Ping**, **FTP**, **HTTP, Throughput Test**, **Traceroute**, **Web Browser Test** .

# System Settings

- **Display and Language** provides the setup for backlight, information on the title bar, language choice, and **Touchscreen Calibration** button if your unit has the touchscreen option. The **Remote Display** tab allows you to connect the MaxTester to your computer remotely.
- **Date and Time** also sets the date, time, their formats, and time zone.
- **Battery Info** displays battery status and power schemes including **Power Save Mode** .
- **Software Options** lists all the **Configured Options** present on the unit.
- **Information** shows hardware/software/product information.
- **Upload Setup** allows you to enable in-band DSL FTP upload or select an **Out-band Upload Method** (Wi-Fi or Ethernet). Requires FTPUPLD option.

# Wi-Fi Test

The **Wi-Fi Test** activates a Wi-Fi scan, listing all available wireless networks with details for comparison. Details of the selected **Network Name** or SSID (service set IDentifier), the name assigned to a wireless network, include the **Signal (RSSI)** strength which displays one of the following levels with the table cell shown in the corresponding colour:

 $\triangleright$  No Signal (< -90/black)

- $\triangleright$  Very Low (-90 to -82/red)
- $\blacktriangleright$  Low (-81 to -72/red)
- $\blacktriangleright$  Good (-71 to -68/orange)
- Very Good (-67 to -58/yellow)
- $\blacktriangleright$  Excellent ( $>$  -58/green)

*Note: With touchscreen, you can also sort the network names by clicking/tapping the column header.*

### To navigate to a Wi-Fi network and view the details: